# CCSD Wireless Phone Setup for Staff & Students

#### **1** Download the certificate

- 1. Turn on airplane mode and then turn your Wi-Fi on
- 2. You may also need to click on CCSDWireless and "forget this network"
- 3. Choose the CCSDWireless network
- 4. Use initial password byod1234

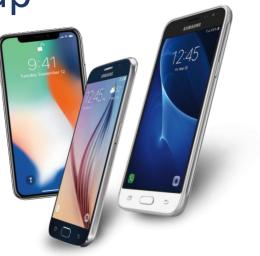

- 5. Open web browser (must use Safari on iPhone) and go to cert.cobbk12.org
- 6. Click on the key icon to install the CCSD issued SSL certificate.

#### 2 Install the certificate

iPhone Users: Go to Settings & click on "Profile Downloaded" > Install profile > In settings, select General → About > Scroll down & open Certificate Trust Settings > Turn on the CCSD FortiGate Root Authority and exit settings

Android Users: Name the certificate ccsdssl > Go to Settings > Click on Lock Screen and Security > Other Security Settings > View Security Certificates > Select User > Select CCSD FortiGate Root Authority > Select Trust > No Trust? You are all set.

### **3** Login to your CCSD user account

- 1. Navigate to login.cobbk12.org
- 2. Log in with your CCSD credentials

## **CCSDWireless will NOT work if...**

- Your phone is jailbroken
- Your phone is rooted
- You have a VPN installed

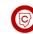